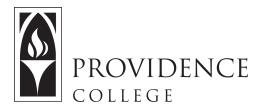

## **Using the Sakai Sign-Up Tool**

http://Sakai.Providence.edu SakaiHelp@Providence.edu www.Providence.edu/ITDP

You can add the Sign-Up Tool to your Sakai Course site by going to Site Info> Manage Tools. This tool allows instructors to set up time slots for students to sign up for office hours, presentations, or any other purpose. This tool can also be integrated with the Outlook Calendar if the steps below are followed.

1. Add the Sign-Up Tool to your course site, and then open it from the left hand menu.

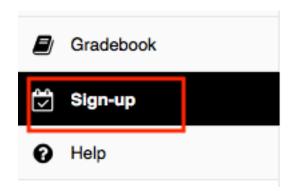

2. Click the "Add" button from the top tab menu.

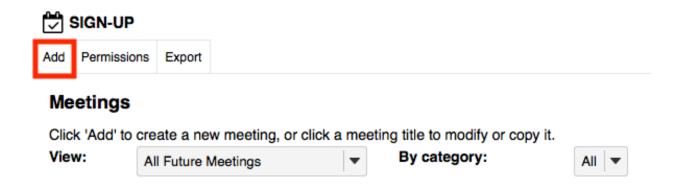

3. To start, you must give the meeting a title and indicate the location where the meeting will take place. Adding a description is optional.

SIGN-UP

## **Create New Meeting: Basic Information**

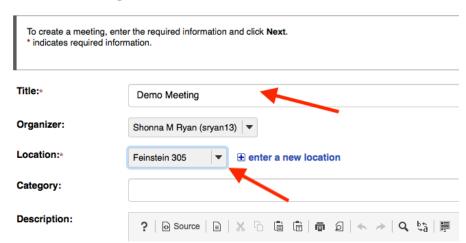

4. You can set the "Start" and "End" times for when the meeting slots will take place. Please note that if your meeting slots are not during a consecutive time block, you should check off "Advanced user-defined timeslots" which will give you the option to "Create timeslots". If you are just using the standard time block method, you will want to note how many time slots you would like to create, and it will automatically calculate the duration per time slot (seen below). When done, scroll down and click "Next".

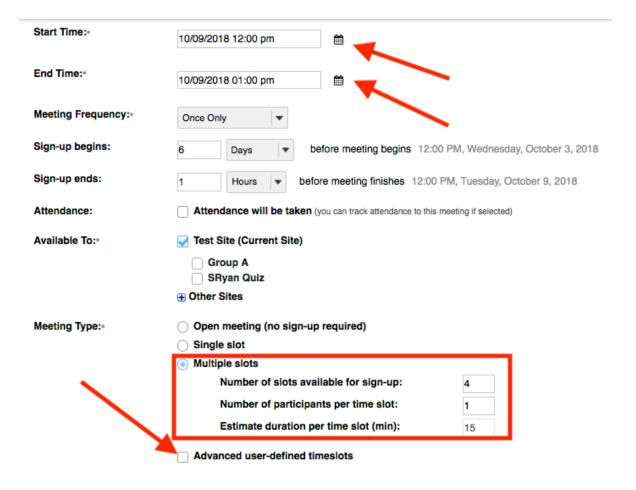

5. On the next screen you will be given a number of setting options, but the only important one to note is "Yes, send an email notification to the selected meeting coordinators...". Check off this box so you can receive an email notification when a student signs up for a meeting. These emails will also allow you to push the meeting to your Outlook calendar. When you are done, click "Publish" so students can begin the sign-up process.

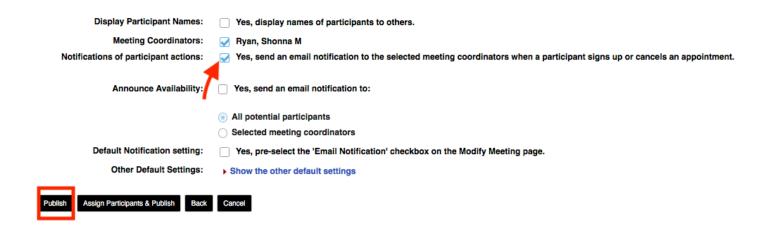